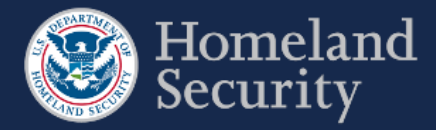

## **Request Extension**

п

A user with a Submitter role can request a due date extension to complete and submit a survey in the CSAT system.

Click the **[Request Extension]** button found to the right of each survey listed in the **Surveys in Progress** list.

| Survey ID $\leq$ | <b>Type</b> | Due Date   | <b>Status</b> | <b>Last Survey Access</b> |                          |
|------------------|-------------|------------|---------------|---------------------------|--------------------------|
| 4054131          | Top-Screen  | 2016-06-21 | Past Due      | 2016-09-04 12:43:58       | <b>Return to Survey</b>  |
|                  |             |            |               |                           | <b>Request Extension</b> |

**Figure 62: Click Request Extension to Extend a Due Date for a CSAT Survey.**

A web form appears to enter information relevant to your request in the **explanation box**. Click the **calendar icon** to get a monthly calendar where you can select the proposed due date.

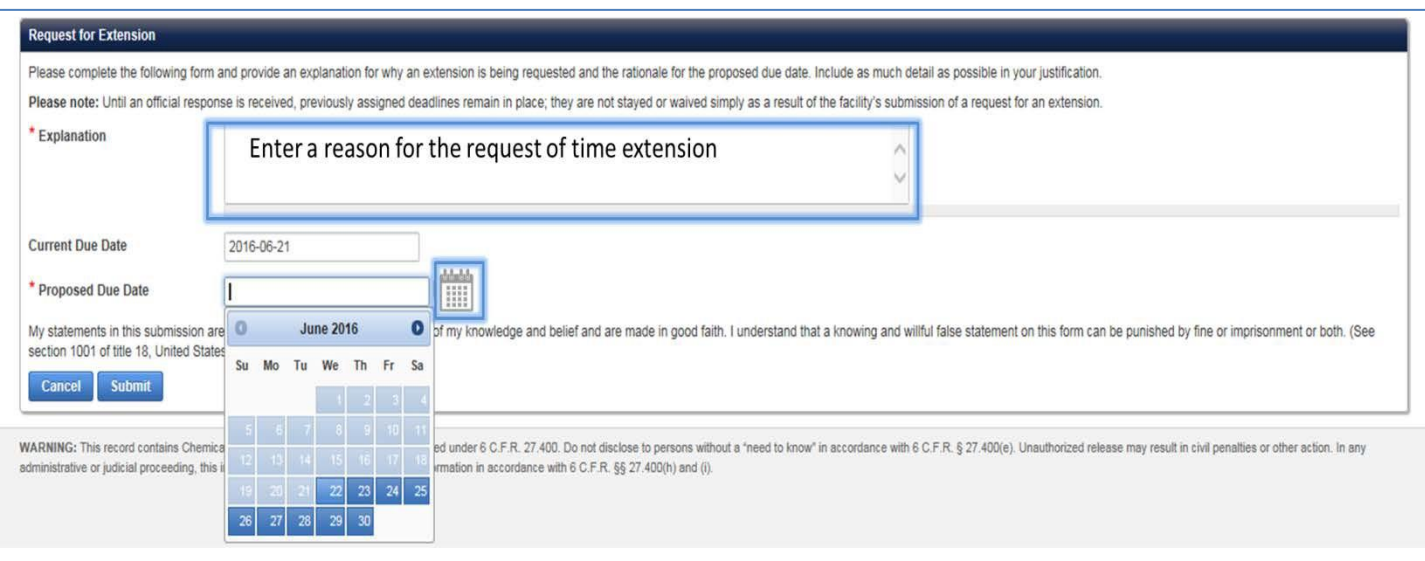

**Figure 63: Provide the Necessary Information to Complete the Request for Extension Form**

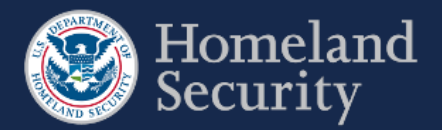

Click **[Submit]** to complete the request for extension. Otherwise, click **[Cancel]** to return to the Facility details page.

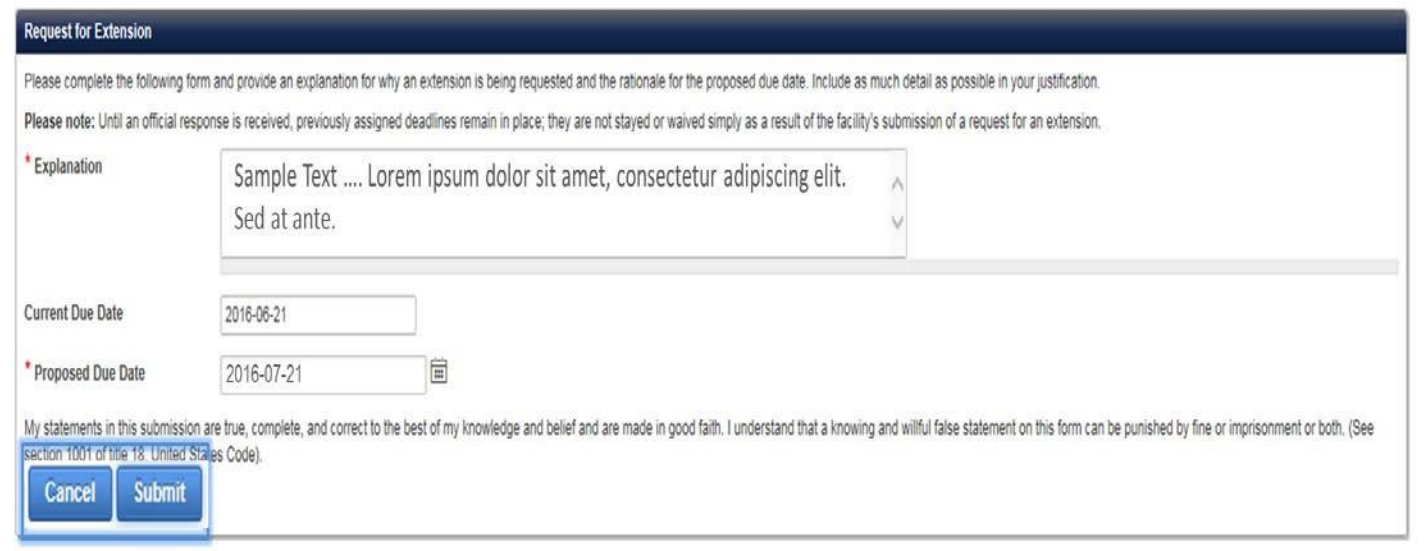

**Figure 64: Click Submit to Complete the Request for Extension.**

NOTE Upon receipt of the extension request, DHS will review all relevant information and notify your facility of its decision through the CSAT system.

The request will show in **Pending Extension Requests**, found in the Facility Details (see Overview in this section) and the Home (see Section 6) pages.

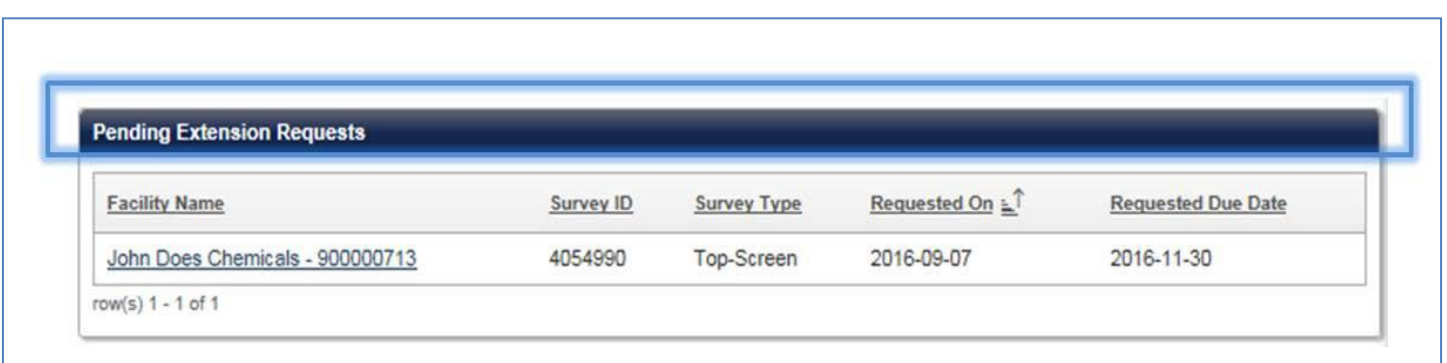

**Figure 65: Pending Extension Requests can be Reviewed in the Home Page and the Facility Details Page.**